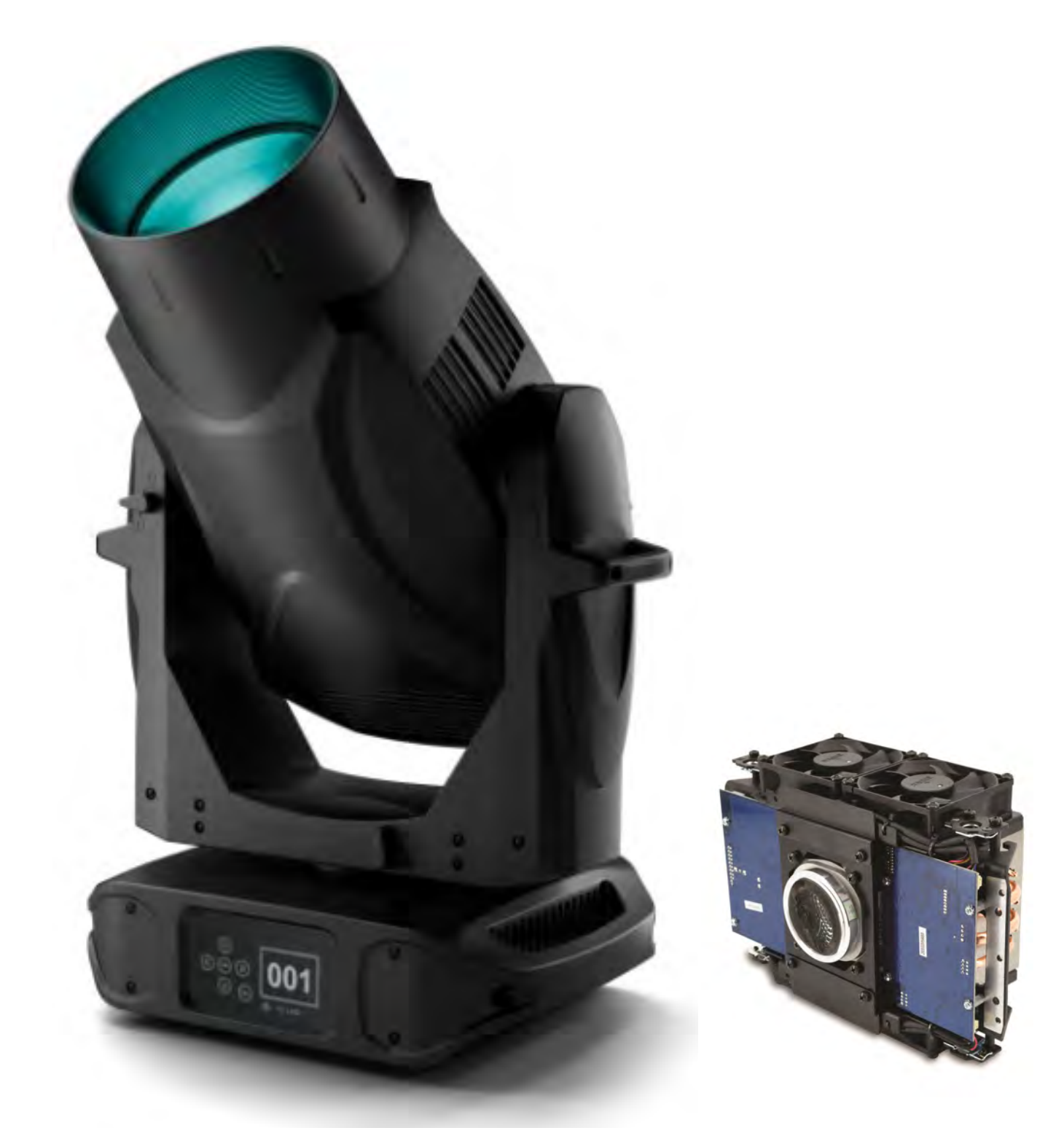

# **VARI #LITE**

VL2600 Series

LED Engine Upgrade SE

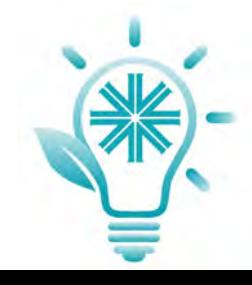

## Est Time : 10-20 mins

Caution .. Static Sensitive Devices, Not to be handled by Unauthorized Personnel

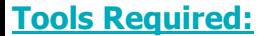

- #2 Philips Screw Driver
- Small Side Cutters
- Small Cable Ties
- · 0.4 x 2.5mm Flat Bladed Screw driver
- · PEGASUS Upload Cable

## Step 1.

## Materials Required:

● VL 2600 SE Upgraded Sticker Pack

## Disconnect The Fixture From The Mains.

Remove both headcovers, 4 x screws in total (captive)

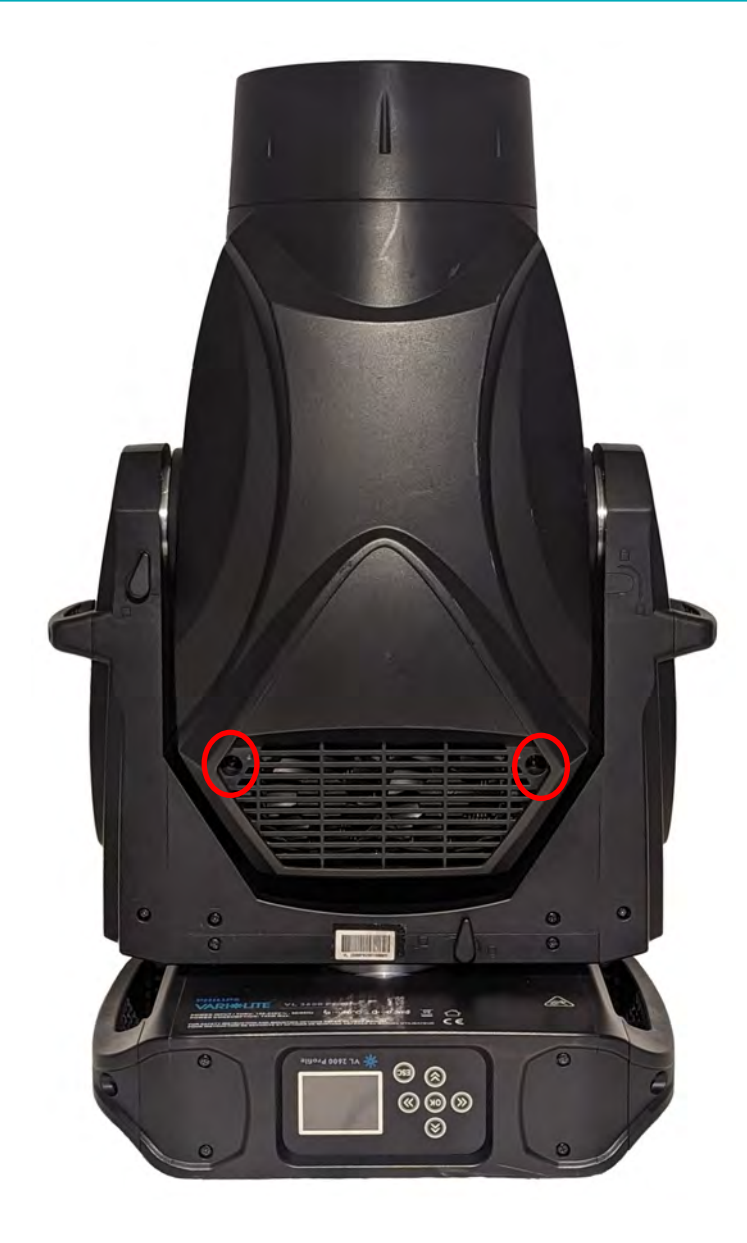

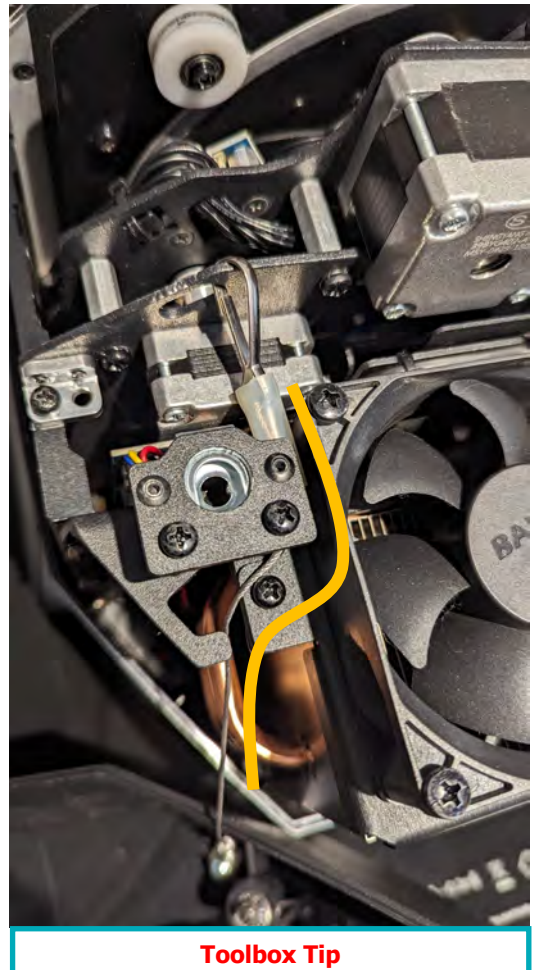

A

Note how the Safety Tether is run for reassembly.

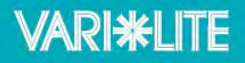

## Step 2.

Position the nose of the fixture pointing down and lock off the pan & tilt. This will allow you to work on the LED Engine.

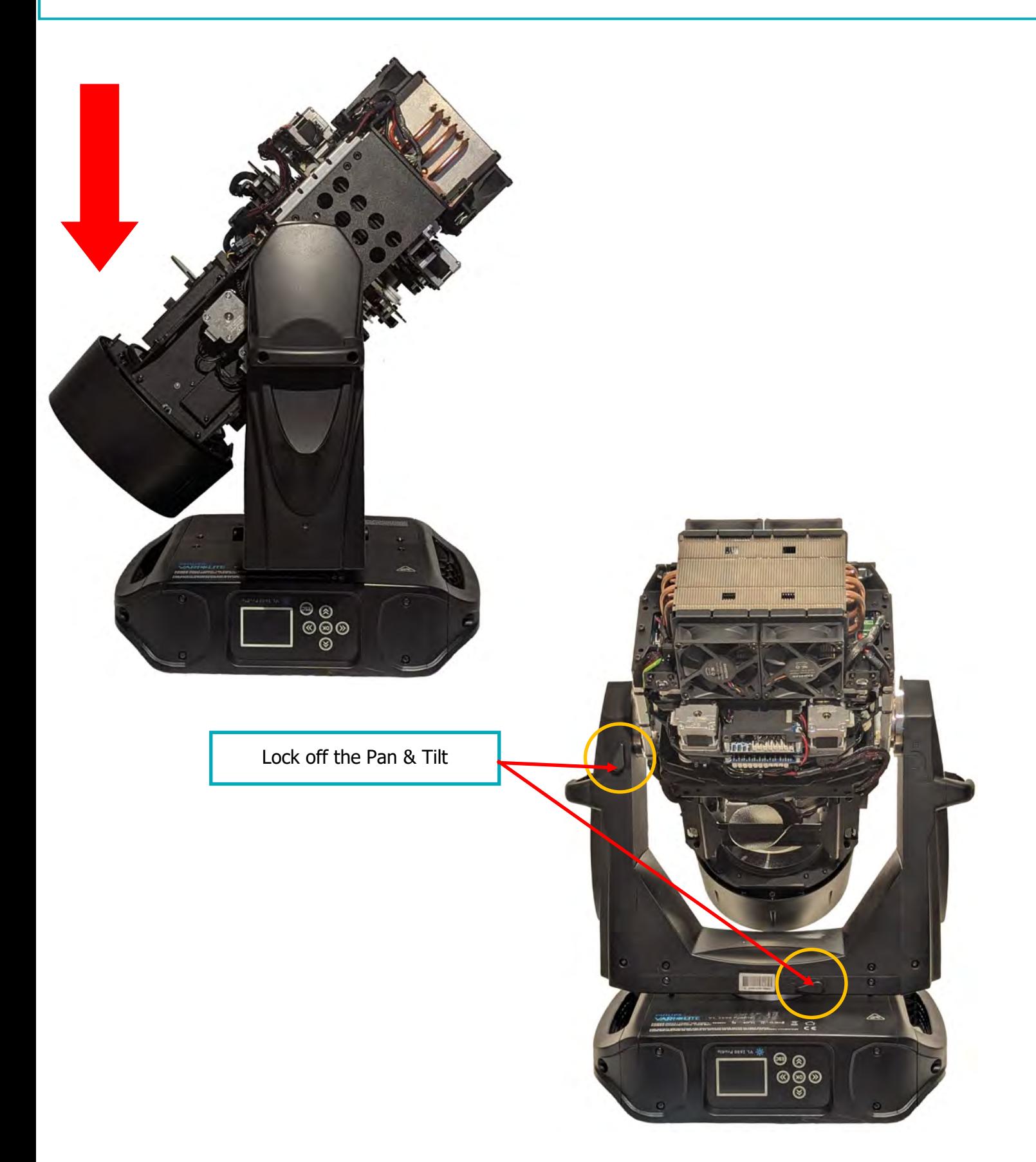

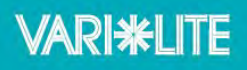

## Step 3.

Using your snips, remove the cable ties that are holding the cable looms to the LED Engine chassis as highlighted below

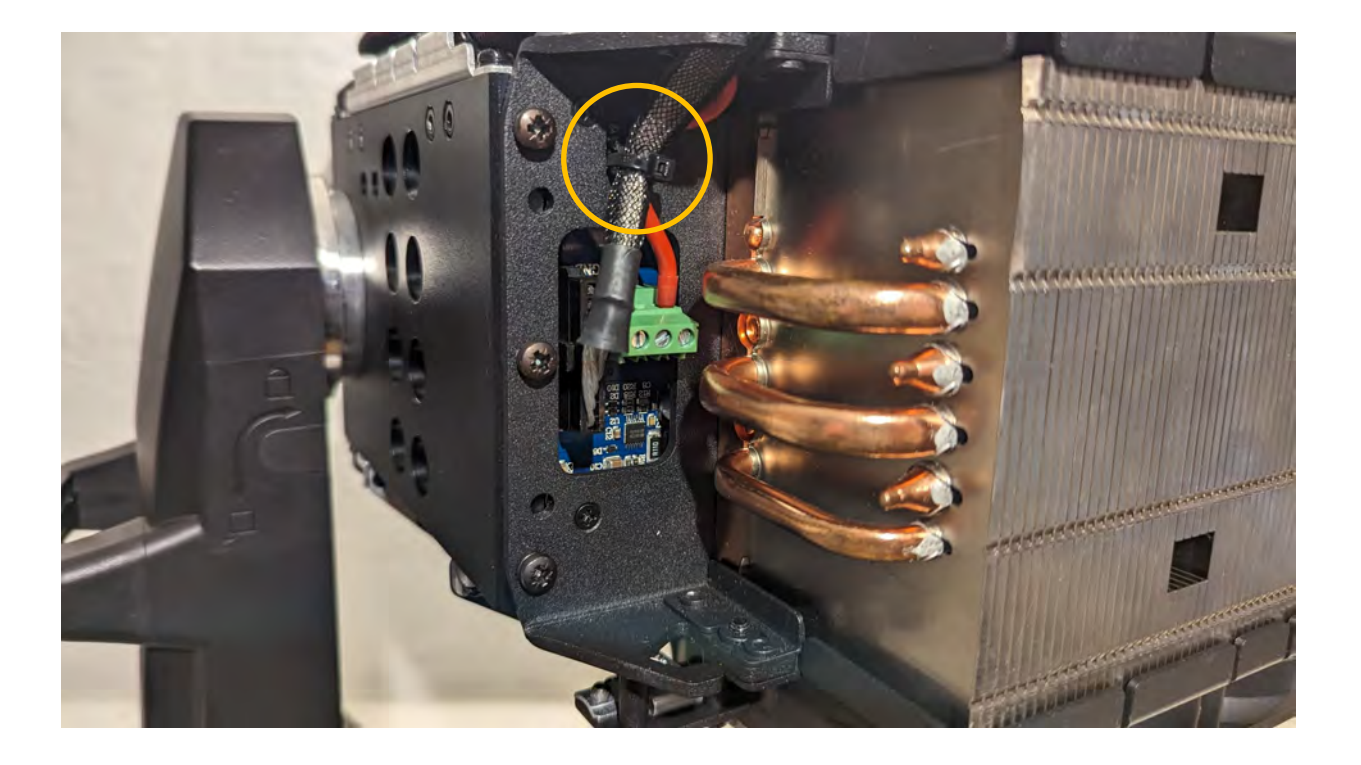

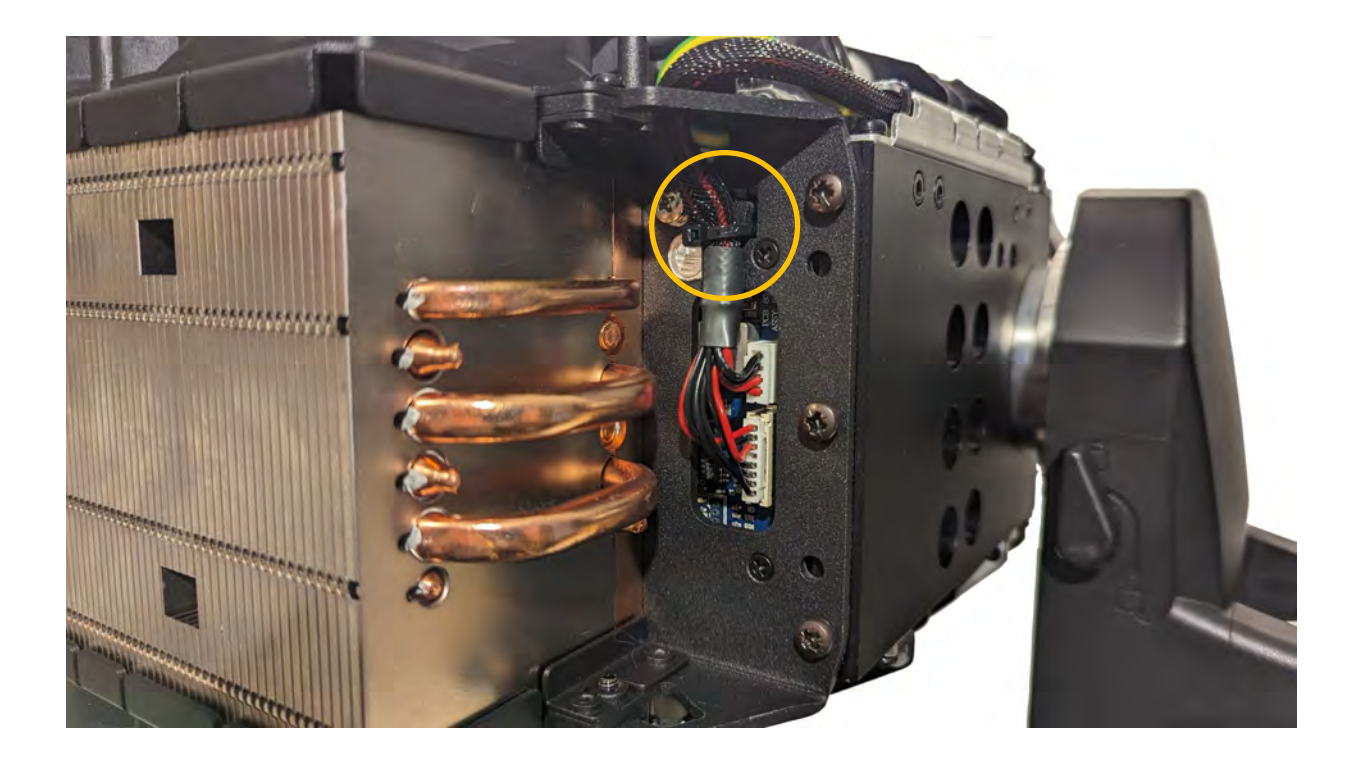

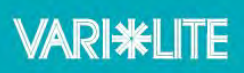

Remove the Power & Data going into the LED Control and let the wiring loom hang loose.

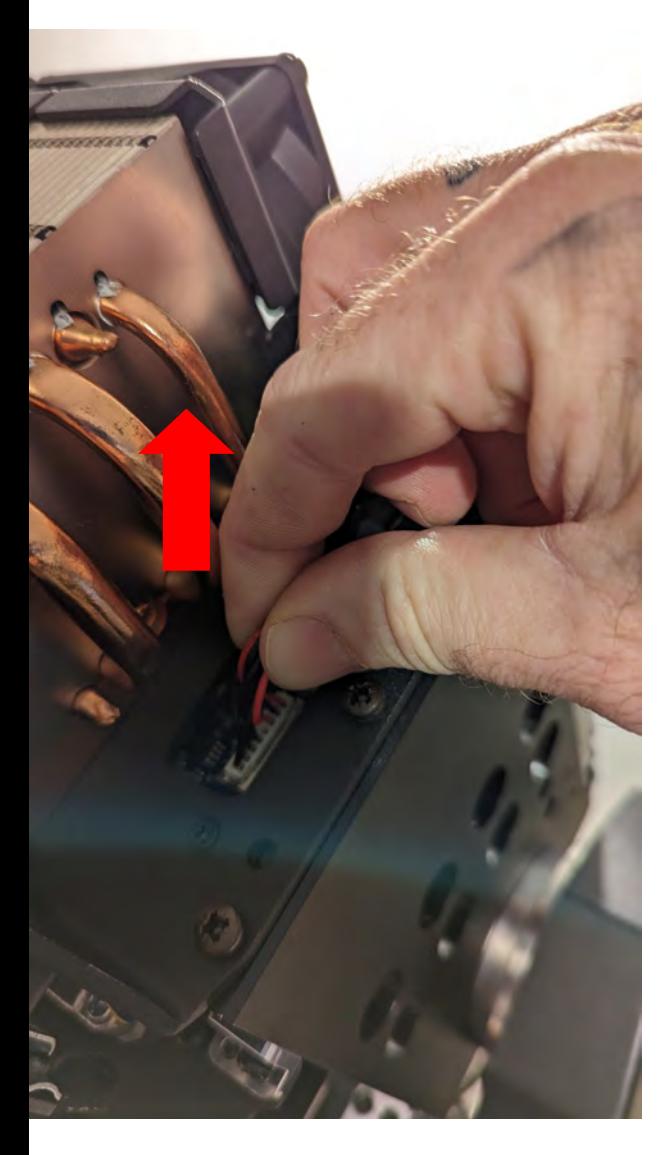

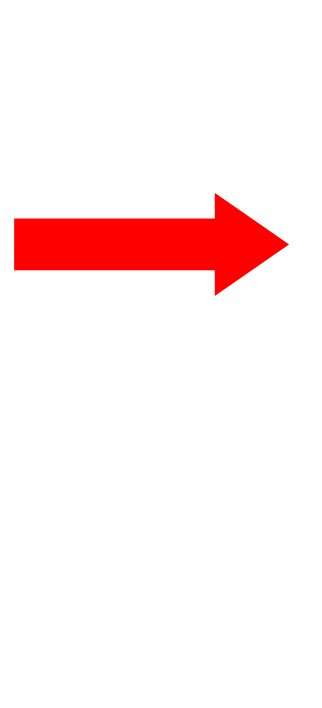

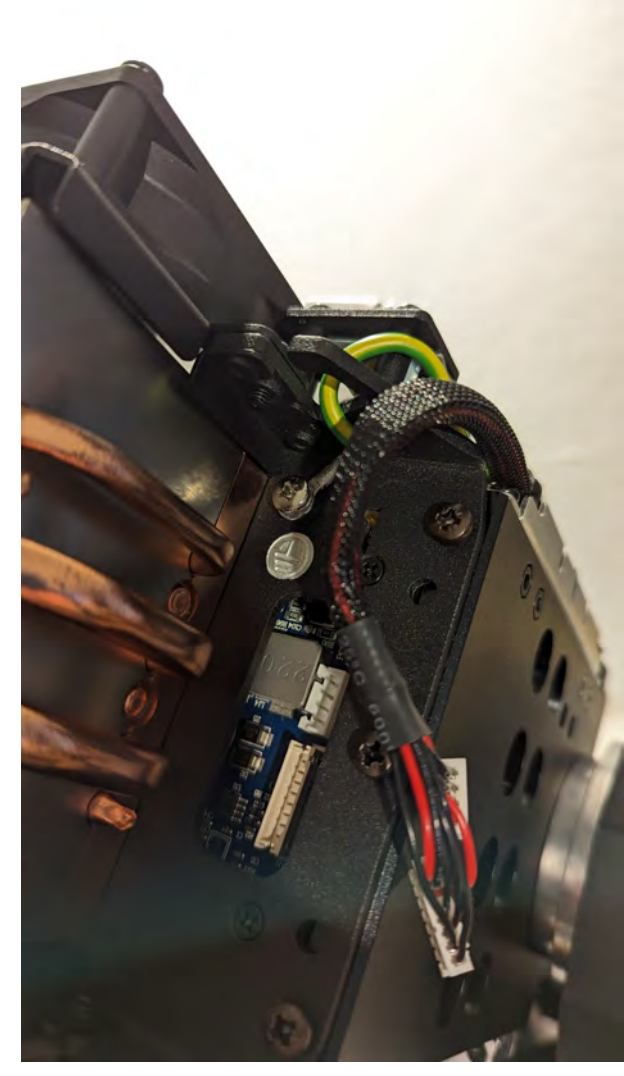

Locate the Earth tether screw and remove it with your #2 Philips Screwdriver

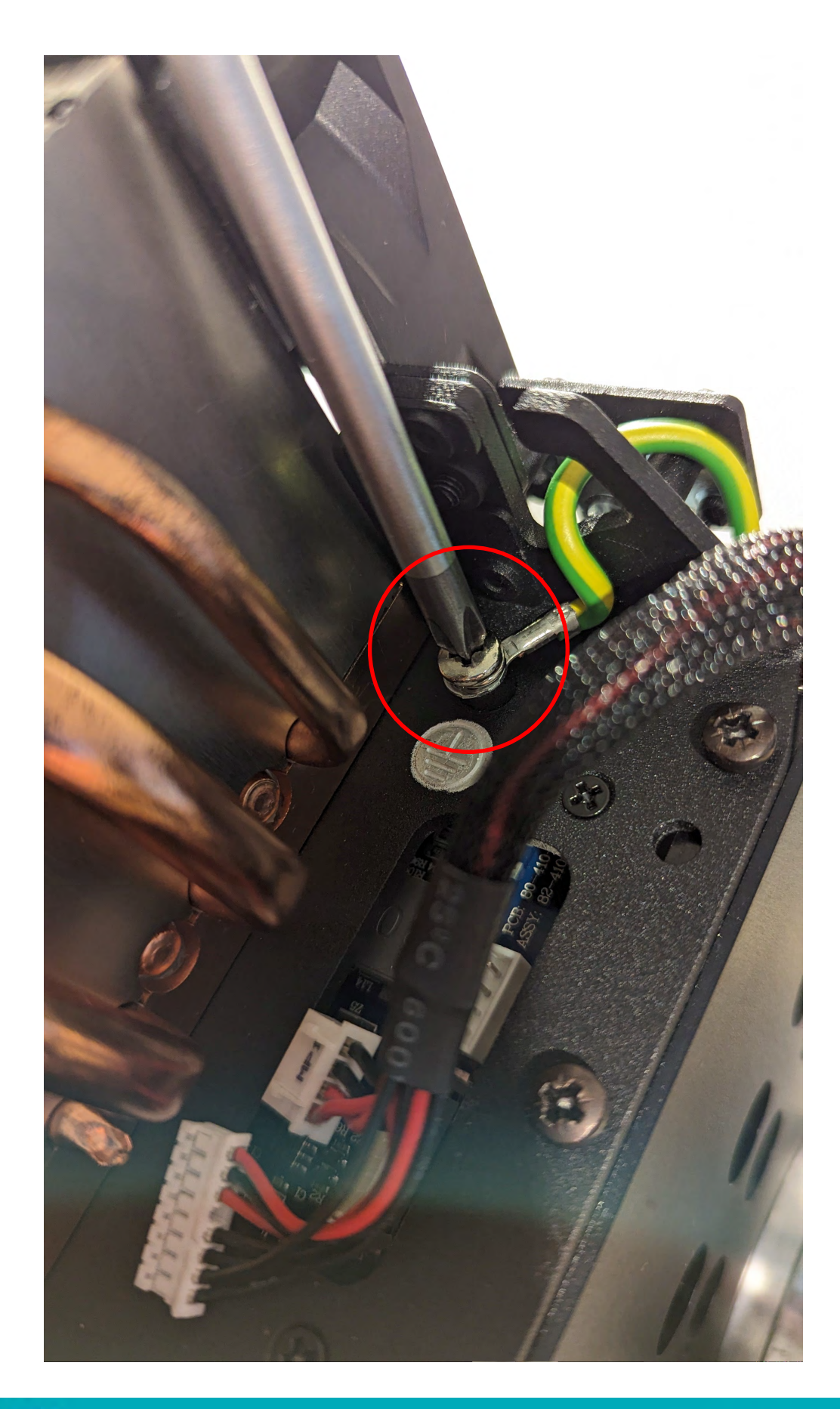

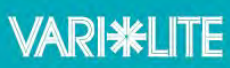

## Step 6.

Using your small flat bladed screw driver, remove the 41V Live & Neutral cables going into the LED Driver Card

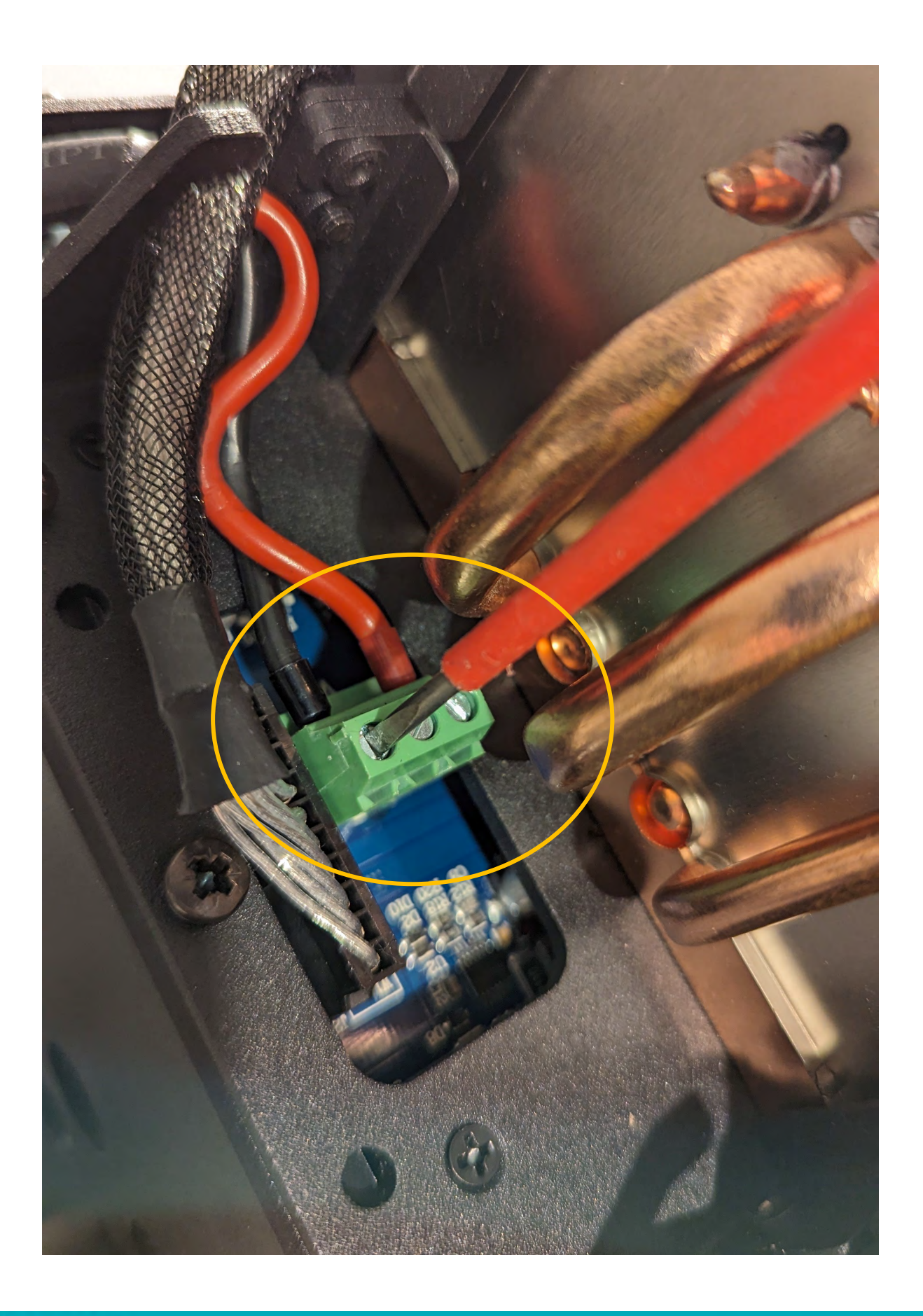

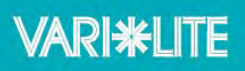

# Step 7.

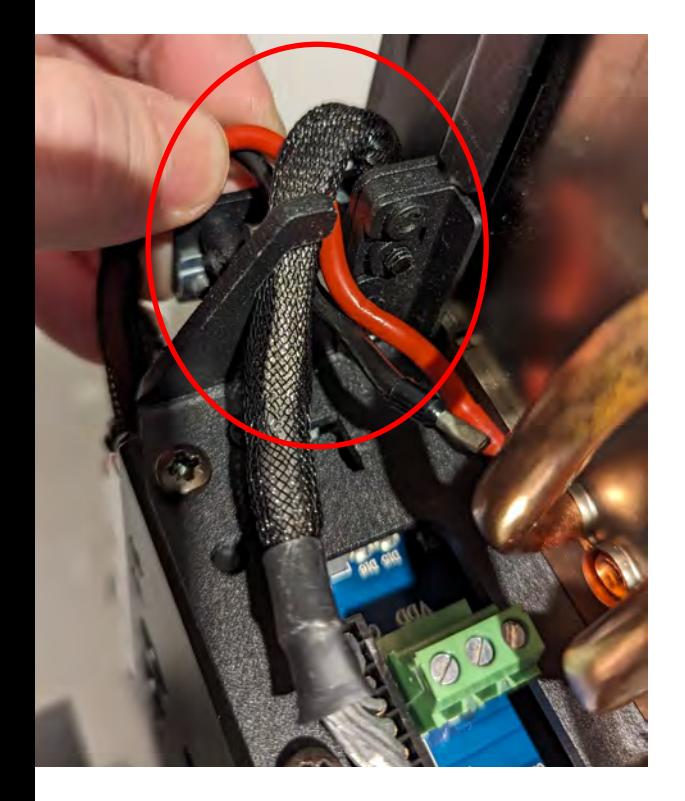

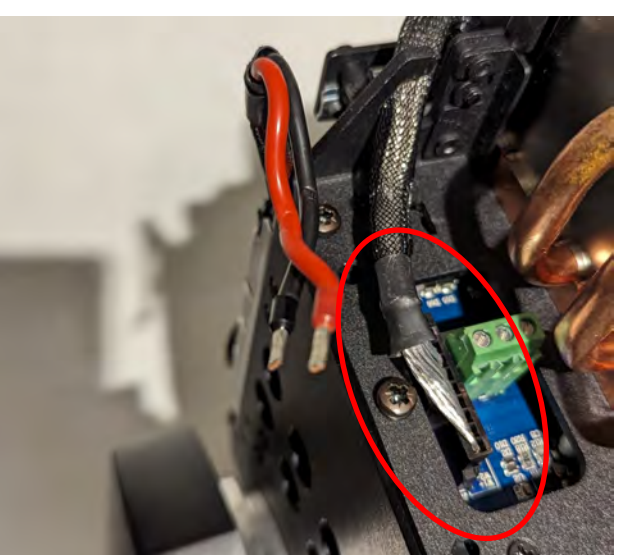

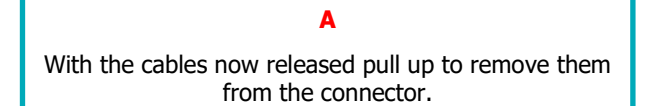

## B

Pull the Live and Neutral up between the cable run gap .

## C

Move the Live & Neutral to one side so you have access to the connector.

## **VARI\*LITE**

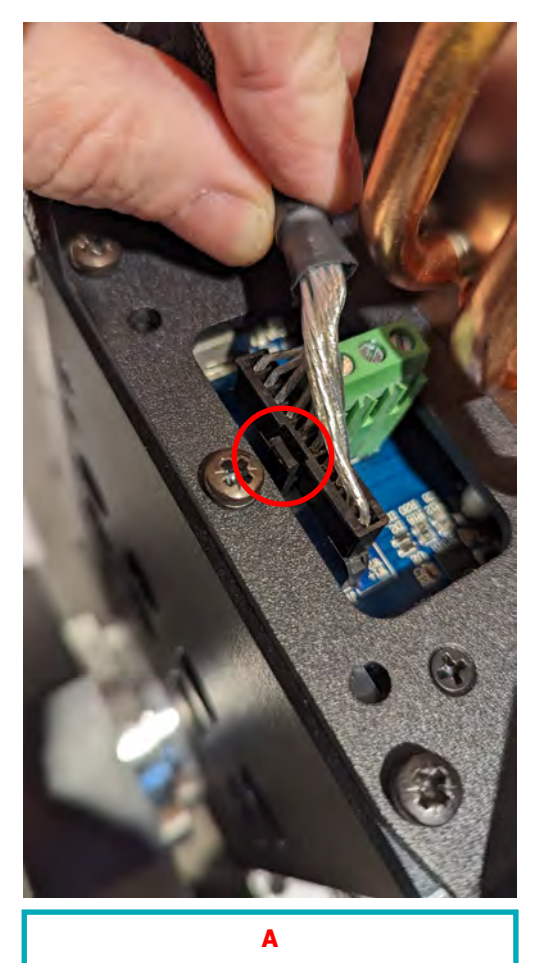

On the Molex connector there is a small clip.

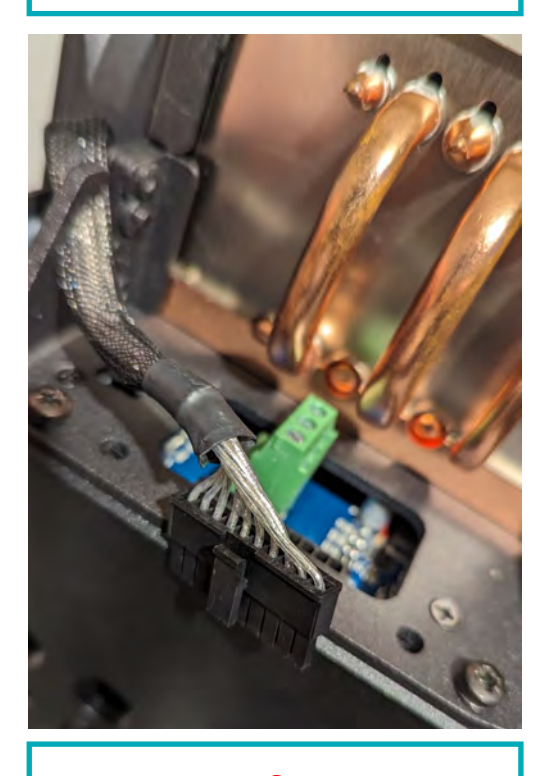

C The connector is now free.

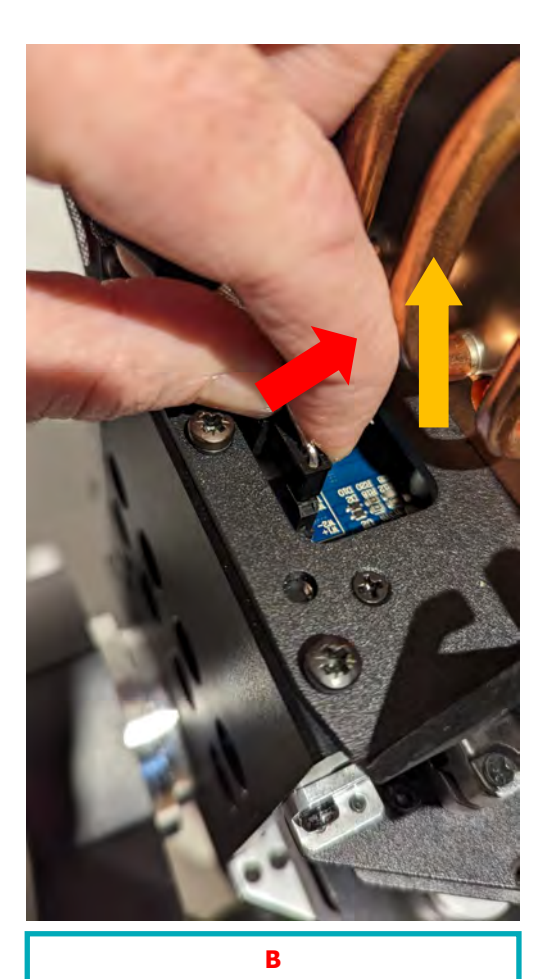

With your thumb push the clip in and pull the connector up

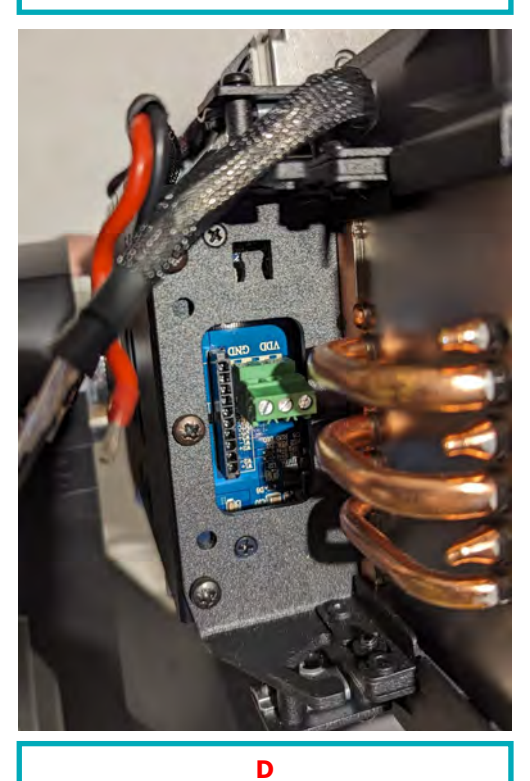

All cables going into the LED Module have now been disconnected.

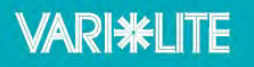

With your fixture still in the locked position ,using your #2 Philips Screwdriver remove the following 4 x M4 screws.

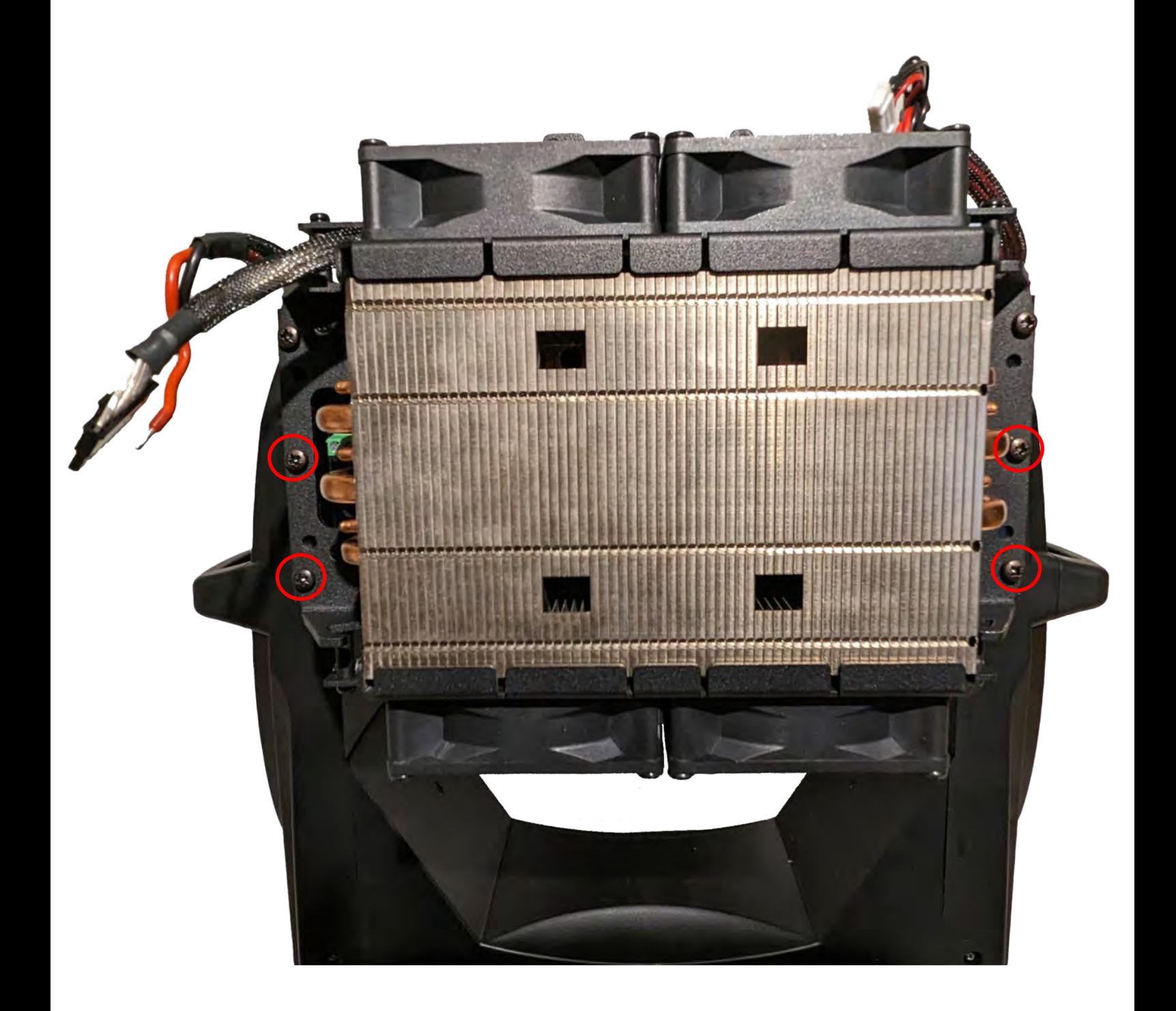

![](_page_9_Picture_4.jpeg)

**VARI\*LITE** 

![](_page_10_Picture_2.jpeg)

![](_page_10_Picture_3.jpeg)

## Step 11.

![](_page_11_Picture_2.jpeg)

Repeat the process in reverse installing your new Upgraded LED Assembly

Once you have completed the installation of your new LED Engine it is recommended you test & install the latest software for your fixture.

You will also require a PEGASUS Upload Cable & Installer software to send this firmware to your fixture.

Fixture Firmware & Installer can be found at Software downloads | Vari-Lite .

Should you require any Technical Support please visit link below.

Technical support | Vari-Lite

Please see following pages for SE Mode selection in fixtures menu & sticker locations.

![](_page_11_Picture_10.jpeg)

Selecting The SE Mode in the VL2600 Series Menu Structure.

![](_page_12_Picture_3.jpeg)

![](_page_12_Picture_4.jpeg)

![](_page_12_Picture_5.jpeg)

![](_page_12_Picture_6.jpeg)

![](_page_13_Picture_2.jpeg)

![](_page_13_Picture_3.jpeg)

![](_page_13_Picture_4.jpeg)

![](_page_13_Picture_5.jpeg)

![](_page_14_Picture_2.jpeg)

On the main display splash screen your fixture will now display SE

![](_page_14_Picture_4.jpeg)

With your fixture now upgraded place the VL2600 SE Upgraded label to the user interface screen on your fixture.

![](_page_15_Picture_3.jpeg)

### Toolbox Tip

Place you VL Sustainability Sticker to the base of the fixtures Upper Encloser for easy identification.

![](_page_15_Picture_6.jpeg)